## Chapter 10 Remote Access Through Mobile Devices

The device supports remote access through the mobile devices with Android or iOS operating systems. For such mobile devices with Android or iOS, they can obtain the RXCamView software from Google Store or Apple Store and then install the software.

1) Run the program to display the live view screen.

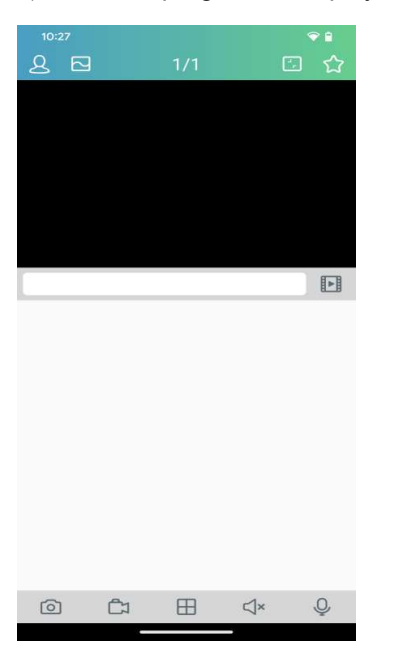

2) Click the  $\overline{2}$  icon to open the menu, choose **Device List**, and then click + to add a device.

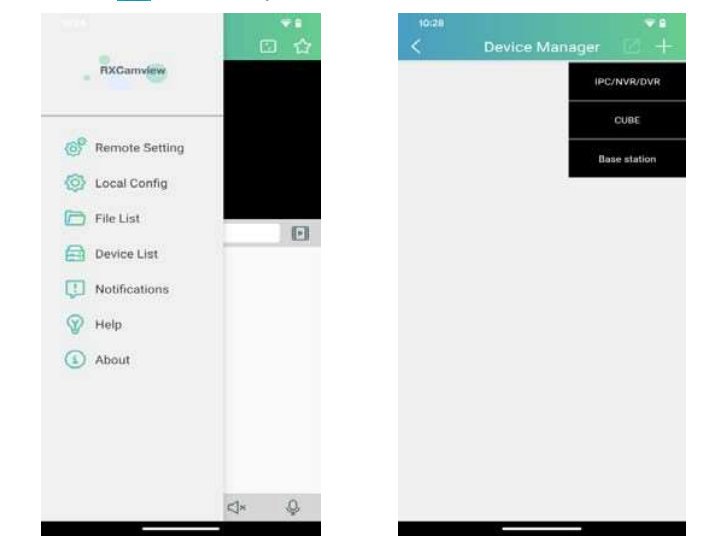

3) Click Manual Add, and enter the device information to add a new device.

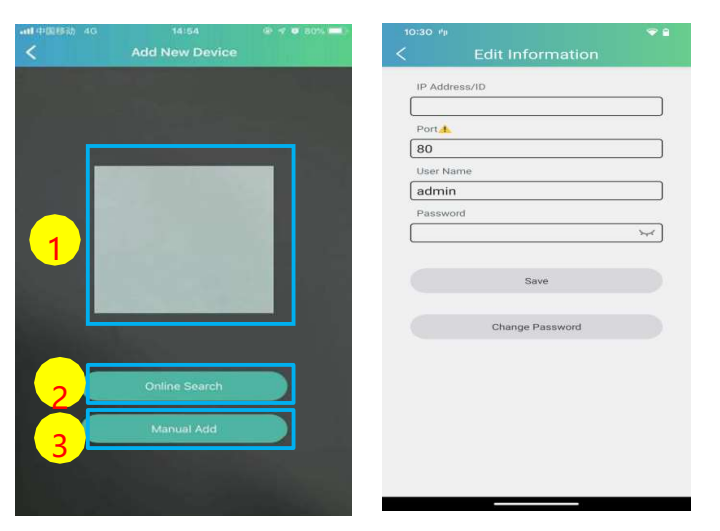

1. Scan the QR code: Scan the QR code to add a device.

2. Online search: Search and add a device in the same LAN as the device.

3. Manual Add:

IP Address/ID: Enter an IP address or a P2P ID.

Port: Enter the port number of the device.

User Name/Password: Enter the user name and password of the device.

4. After all settings are completed, click Save. If the device is connected properly, the app will go to realtime display status.

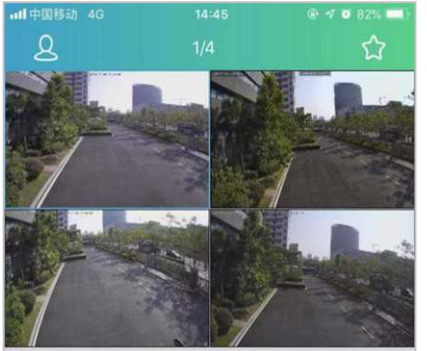

1-channel display.

 $\boxplus$  4-channel display.

 $\boxplus$  6-channel display.

8-channel display.

曲 9-channel display.

16 16-channel display.

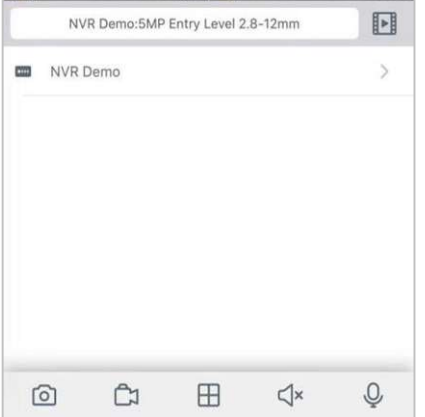

Note: This app can display at most 16 channels on one screen. You can slide a screen to the next screen to view another 16 channels. A total of 80 channels can be displayed.

Capture: Capture the images of the selected channel, and save them in the file list of the app. You can download the captured images in the file list to a mobile phone.

Video recording: Record the images of the selected channel, and save it in the file list of the app. You can download the recorded videos in the file list to the mobile phone.

 $\mathbb{C}^{\times}$  Audio: Enable or disable the sound.

Intercom: Intercom: two-way device intercom (requires device support)

 $\ominus$  PTZ control (camera support required).

 $\overline{10}$  Shut down the channel: This icon appears at the top of the screen when you press and hold the video image. You can drag the video to the icon to close the video preview.